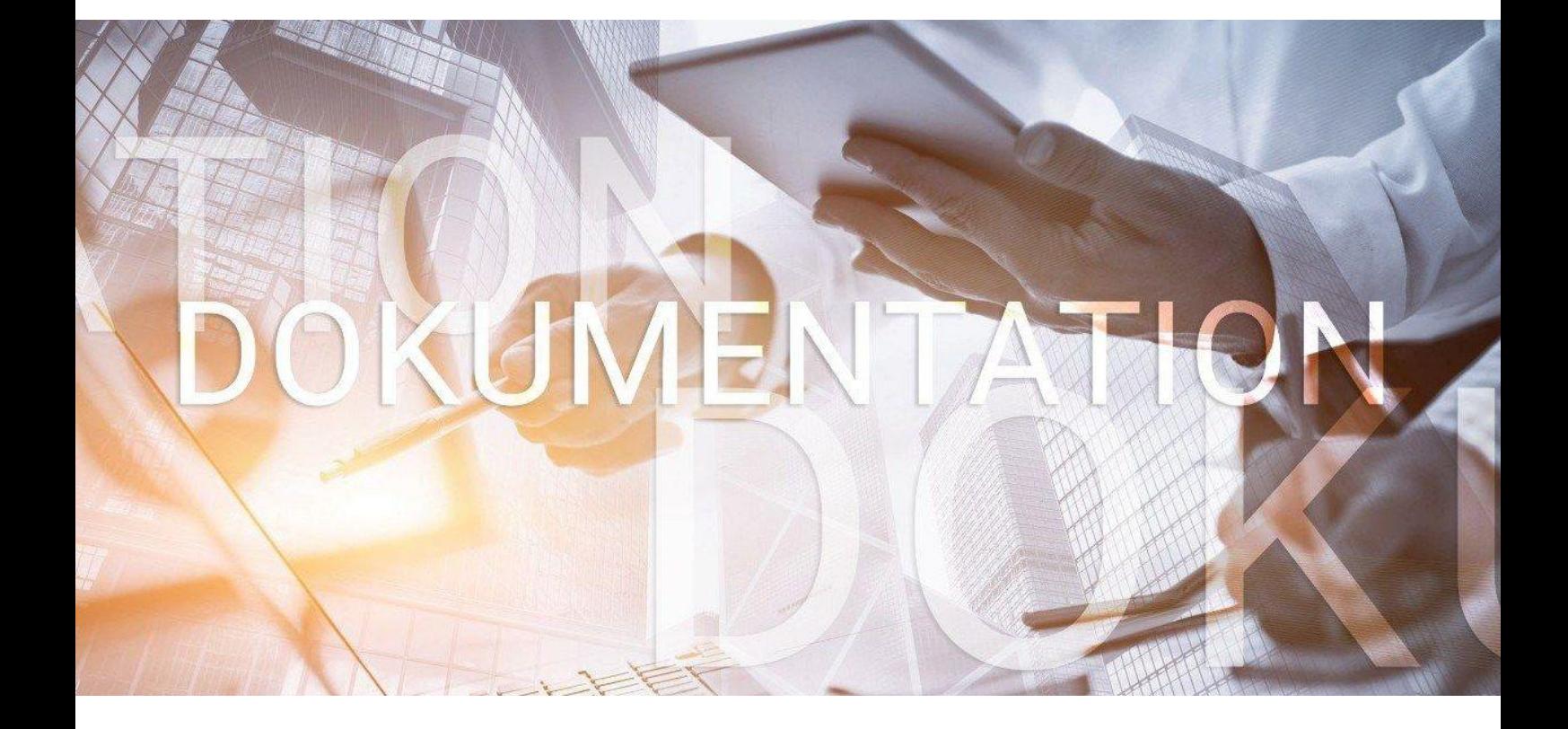

# bedrewe

**Leitfaden zur Offenlegung an den Bundesanzeiger bzw. an das Unternehmensregister** 

© 2023 by eurodata AG Großblittersdorfer Str. 257-259, D-66119 Saarbrücken Telefon +49 681 8808 0 | Telefax +49 681 8808 300 Internet: [www.eurodata.de](http://www.eurodata.de/) E-Mail: [info@eurodata.de](mailto:info@eurodata.de)

Version: edrewe 2.26 Stand: 09/2023 Klassifikation: öffentlich Freigabe durch: eurodata AG

Diese Dokumentation wurde von **eurodata** mit der gebotenen Sorgfalt und Gründlichkeit erstellt. **eurodata** übernimmt keinerlei Gewähr für die Aktualität, Korrektheit, Vollständigkeit oder Qualität der Angaben in der Dokumentation. Weiterhin übernimmt **eurodata** keine Haftung gegenüber den Benutzern der Dokumentation oder gegenüber Dritten, die über diese Dokumentation oder Teile davon Kenntnis erhalten. Insbesondere können von dritten Parteien gegenüber **eurodata** keine Verpflichtungen abgeleitet werden. Der Haftungsausschluss gilt nicht bei Vorsatz oder grober Fahrlässigkeit und soweit es sich um Schäden aufgrund der Verletzung des Lebens, des Körpers oder der Gesundheit handelt.

### Inhaltsverzeichnis

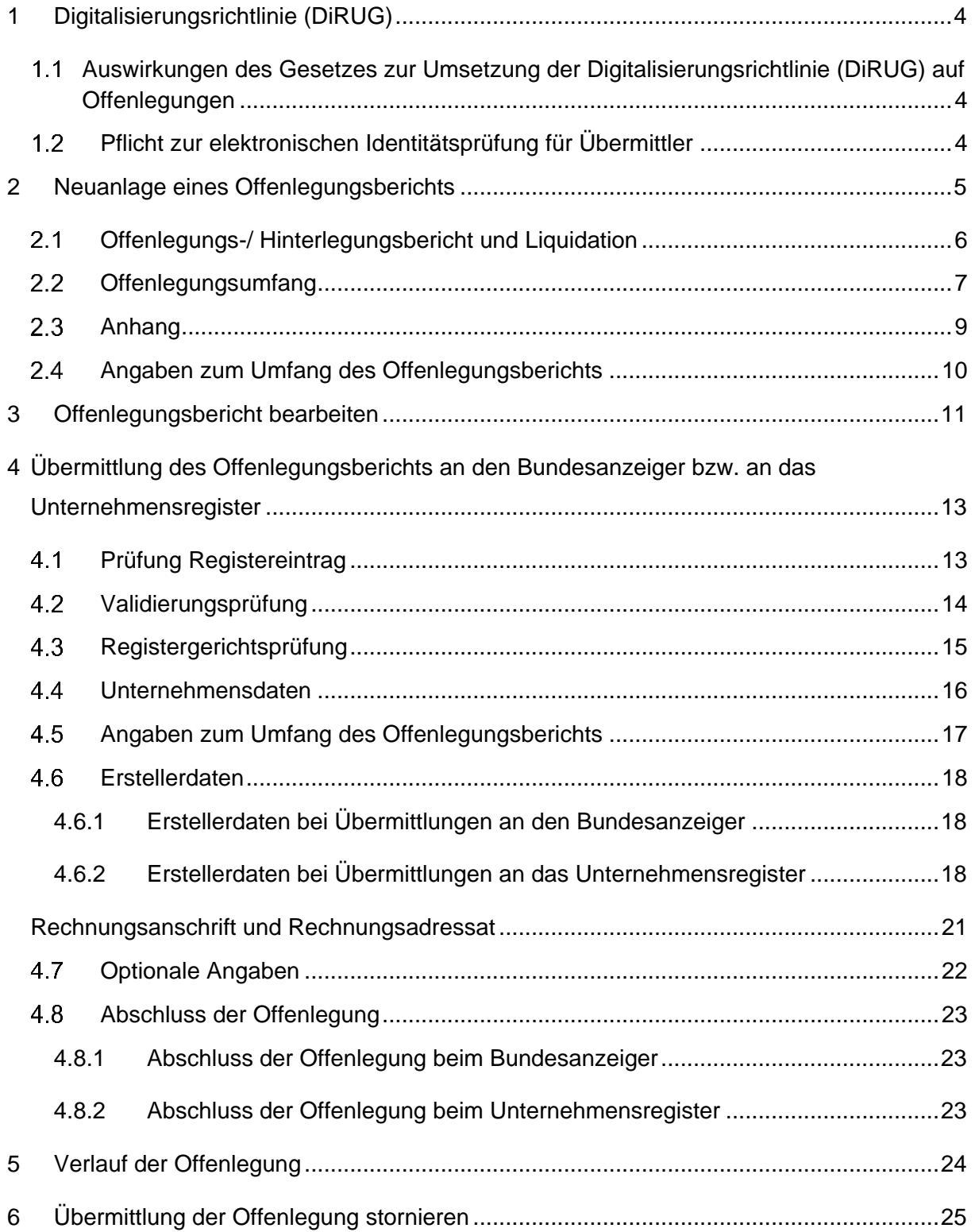

#### <span id="page-3-0"></span>1 Digitalisierungsrichtlinie (DiRUG)

### <span id="page-3-1"></span>Auswirkungen des Gesetzes zur Umsetzung der Digitalisierungsrichtlinie (DiRUG) auf Offenlegungen

Am 01.08.2022 erfolgte die Inkraftsetzung des Gesetzes zur Umsetzung der Digitalisierungsrichtlinie (DiRUG). Ab dem 01.08.2022 ergeben sich folgende Änderungen:

- Offenlegungen von Wirtschaftsjahren mit Beginn vor dem 01.01.2022 können weiterhin mit **edrewe** an den Bundesanzeiger übermittelt werden.
- Offenlegungen von Wirtschaftsjahren mit Beginn ab dem 01.01.2022 müssen an das Unternehmensregister übermittelt werden (z.B. Eröffnungsbilanz zum 01.01.2022 oder Rumpfwirtschaftsjahre mit Beginn am 01.01.2022).

#### <span id="page-3-2"></span>Pflicht zur elektronischen Identitätsprüfung für Übermittler

Mit Inkrafttreten des DiRUG kommt die Pflicht zur elektronischen Identitätsprüfung für Übermittler von Rechnungslegungsunterlagen und Unternehmensberichten. Natürliche Personen haben im Rahmen der Übermittlung an das Unternehmensregister eine einmalige elektronische Identifizierung durchzuführen. Hierbei erhalten Sie einmalig den Code zur Identifizierung Ihrer Person. Diesen Code benötigen Sie in **edrewe** im Übermittlungsdialog für die Offenlegung von Wirtschaftsjahren mit Beginn ab dem 01.01.2022.

Jede natürliche Person, die für ein offenlegungspflichtiges Unternehmen eine Datenübermittlung mit dem Ziel der Offenlegung an das Unternehmensregister tatsächlich vornimmt, hat die elektronische Identitätsprüfung für Übermittler einmalig durchzuführen sowie bei jeder Übermittlung mittels **edrewe** im Übermittlungsdialog bei den Erstellerdaten die eigenen Angaben als Ansprechpartner (Anrede, Vorname, Nachname und Identifikationskennzeichen) zu verwenden.

Für weitere Informationen bzw. zur Durchführung der Identifizierung verweisen wir auf [https://publikations-plattform.de/.](https://publikations-plattform.de/)

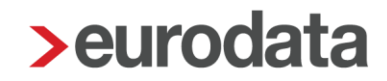

Grundsätzlich bestehen zwei Vorgehensweisen zur elektronischen Identitätsprüfung für Übermittler:

- Reguläres Publikations-Plattform-Konto: Für alle Firmen/Institutionen sowie für natürliche Personen, die u. a. direkt über die Publikations-Plattform übermitteln und (mehrere) Übermittler anlegen möchten. Somit ist die Übermittlung per Publikations-Plattform sowie per Software-Schnittstelle wie z.B. **edrewe** möglich.
- easyRegistry: Vereinfachter Registrierungsprozess für Übermittler, die ausschließlich über eine Software-Schnittstelle wie z.B. **edrewe** übermitteln, daher kein Publikations-Plattform-Konto besitzen und sich nur identifizieren möchten.

#### <span id="page-4-0"></span>2 Neuanlage eines Offenlegungsberichts

Zur Erstellung einer Offenlegung oder Hinterlegung gehen Sie im Navigationsbereich auf *Jahresabschluss Berichte*. Im Arbeitsbereich öffnet sich daraufhin das Fenster *Abschlussberichte* mit der Übersicht der bereits gespeicherten *Abschlussberichte*. In der Taskleiste kann über den Button **Neu** der *Offenlegungsbericht* ausgewählt werden. **edrewe** erkennt aufgrund des Wirtschaftsjahresbeginns, ob es sich um eine Offenlegung an den Bundesanzeiger bzw. um eine Offenlegung an das Unternehmensregister handelt.

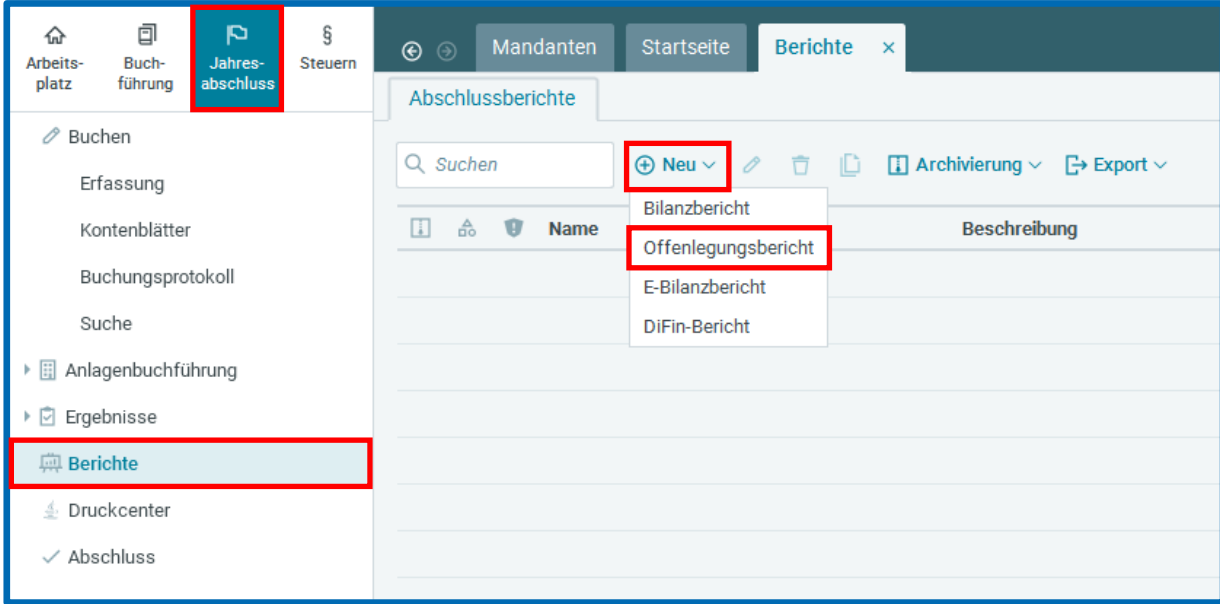

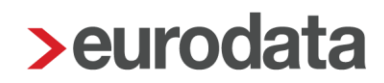

#### <span id="page-5-0"></span>2.1 Offenlegungs-/ Hinterlegungsbericht und Liquidation

Im Fenster *Allgemeine Angaben* können der Name des Berichts und eine Beschreibung erfasst werden. Die *Rechtliche Zuordnung* und der *Berichtszeitraum* sind automatisch gefüllt.

Alternativ kann durch das Setzen des Hakens bei *Hinterlegung gemäß § 326 Abs. 2 HGB* ein Hinterlegungsbericht erstellt werden. Die Voraussetzungen für eine Hinterlegung werden dabei nicht programmseitig geprüft. Befindet sich das Unternehmen in Liquidation, ist der Haken bei Liquidation zu setzen. Anschließend ist zu wählen, ob es sich bei der Veröffentlichung um eine Liquidationseröffnungsbilanz, eine Liquidationsschlussbilanz oder um einen Jahresabschluss handelt.

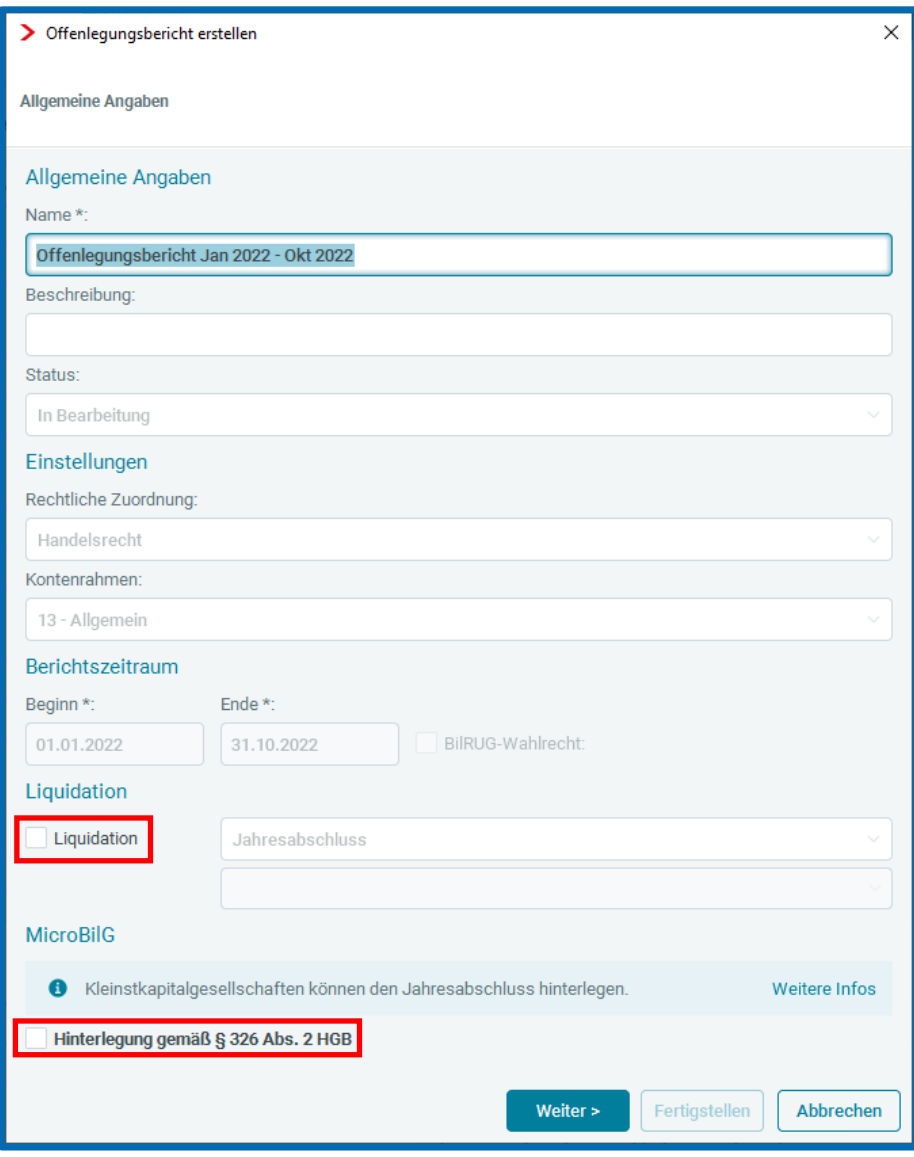

Hinweis: Sofern der letzte Jahresabschluss des Unternehmens vor Liquidationseröffnung kein vollständiges Wirtschaftsjahr umfasst, ist das Häkchen für die Liquidation auszuwählen und *Jahresabschluss* mit *letztes Jahr oder Vorjahr nicht in Liquidation* einzustellen.

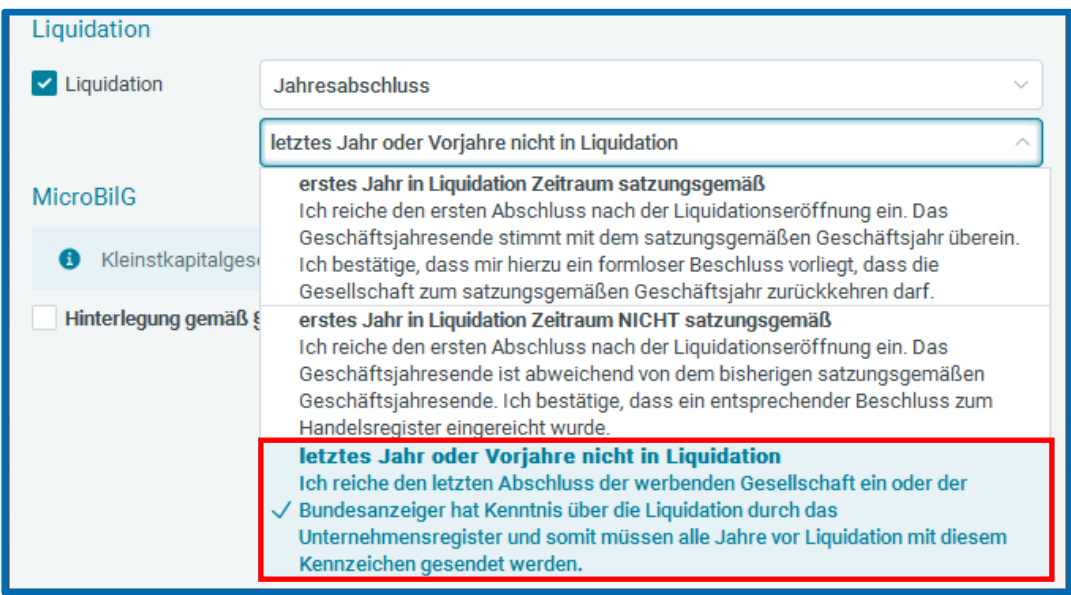

#### <span id="page-6-0"></span>2.2 Offenlegungsumfang

Im Dialogfenster für den *Offenlegungsumfang* kann die *Unternehmensgröße* auf *klein, mittelgroß* oder *groß* umgestellt werden. Die Angabe der *Unternehmensgröße* wirkt sich auf den Umfang der Bilanz und der GuV aus. In dem Fenster kann ebenso das Datum für *Festgestellt/Gebilligt* eingetragen werden.

Bei jeder Offenlegung, bei der kein Vorjahr in **edrewe** vorhanden ist, werden die Werte der Eröffnungsbilanz als Vorjahreszahlen angegeben. Folgende Konstellationen ergeben sich beim Vorjahresausweis:

Mandant hat in **edrewe** ein Vorjahr:

In den aktiven Auswertungen werden für das Vorjahr die Vorjahreswerte zum 31.12. angezeigt.

- **Mandant hat kein Vorjahr in edrewe:** 
	- Gründungsbilanz: Ist ein Gründungsdatum im aktuellen Geschäftsjahr vorhanden, werden in der Bilanz in der Vorjahresspalte die Eröffnungsbilanzwerte zum Datum "Beginn des Wirtschaftsjahres" angezeigt.
	- Mandatswechsel: Ist es keine Gründungsbilanz (d.h. kein Gründungsdatum im aktuellen Geschäftsjahr vorhanden), werden in der Bilanz in der Vorjahresspalte die Eröffnungsbilanzwerte zum Datum "Ein Tag vor dem Wirtschaftsjahresbeginn" angezeigt.

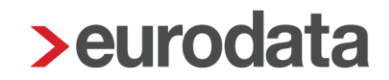

Grundsätzlich sind bei Offenlegungen die Vorjahreswerte (bzw. EB-Werte) anzugeben (Rechtsgrundlage: Beck'scher Bilanz-Kommentar, HGB § 265 C. Angaben der Vorjahresbeträge (Abs. 2) Rn. 5). Folglich ist das Vorjahres-Häkchen per Standardeinstellung aktiviert. In begründeten Ausnahmenfällen darf ohne Vorjahreswerte (bzw. EB-Werte) veröffentlich werden. Die Begründung muss im Anhang erläutert werden.

Der Offenlegungsbericht wird in Abhängigkeit von der Rechtsform des Mandanten für KapGes oder KapCoGes erzeugt. Wird die Rechtsform nachträglich geändert, muss ein neuer Offenlegungsbericht angelegt werden, da die Unternehmensangaben nicht aktualisiert werden.

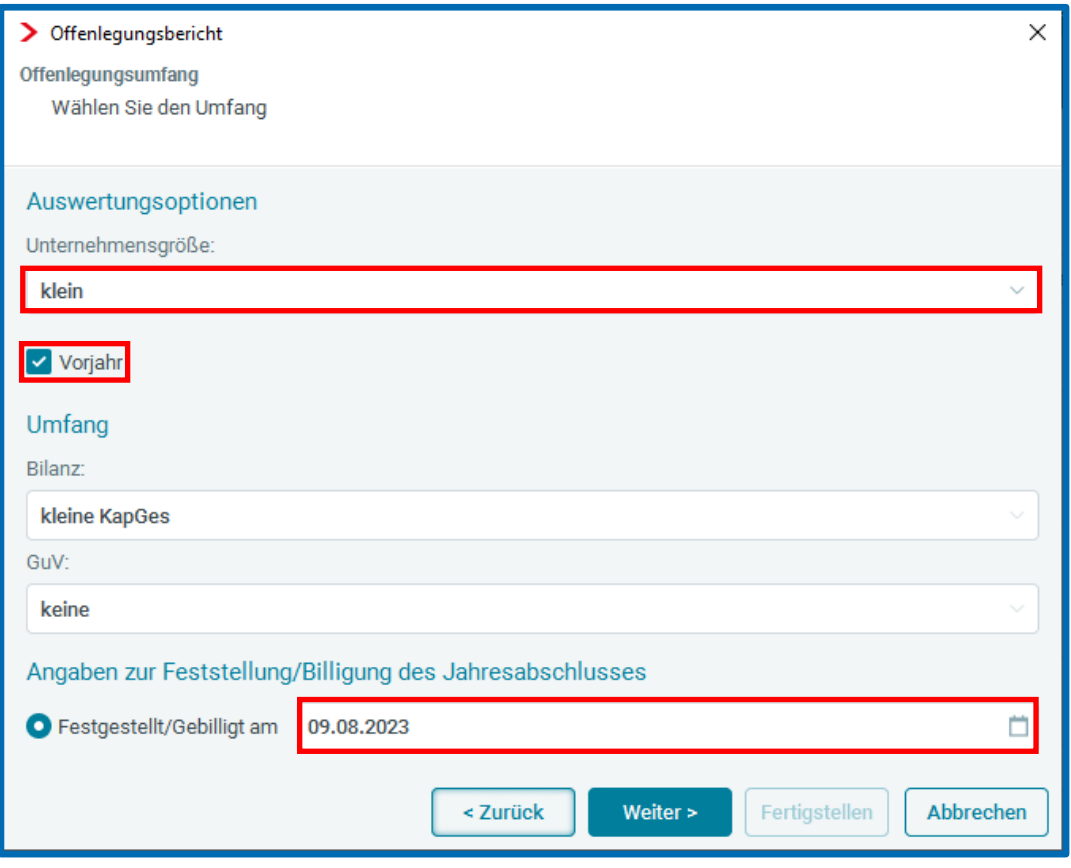

### <span id="page-8-0"></span>2.3 Anhang

Der Anhang kann inhaltlich an die Gegebenheiten angepasst werden.

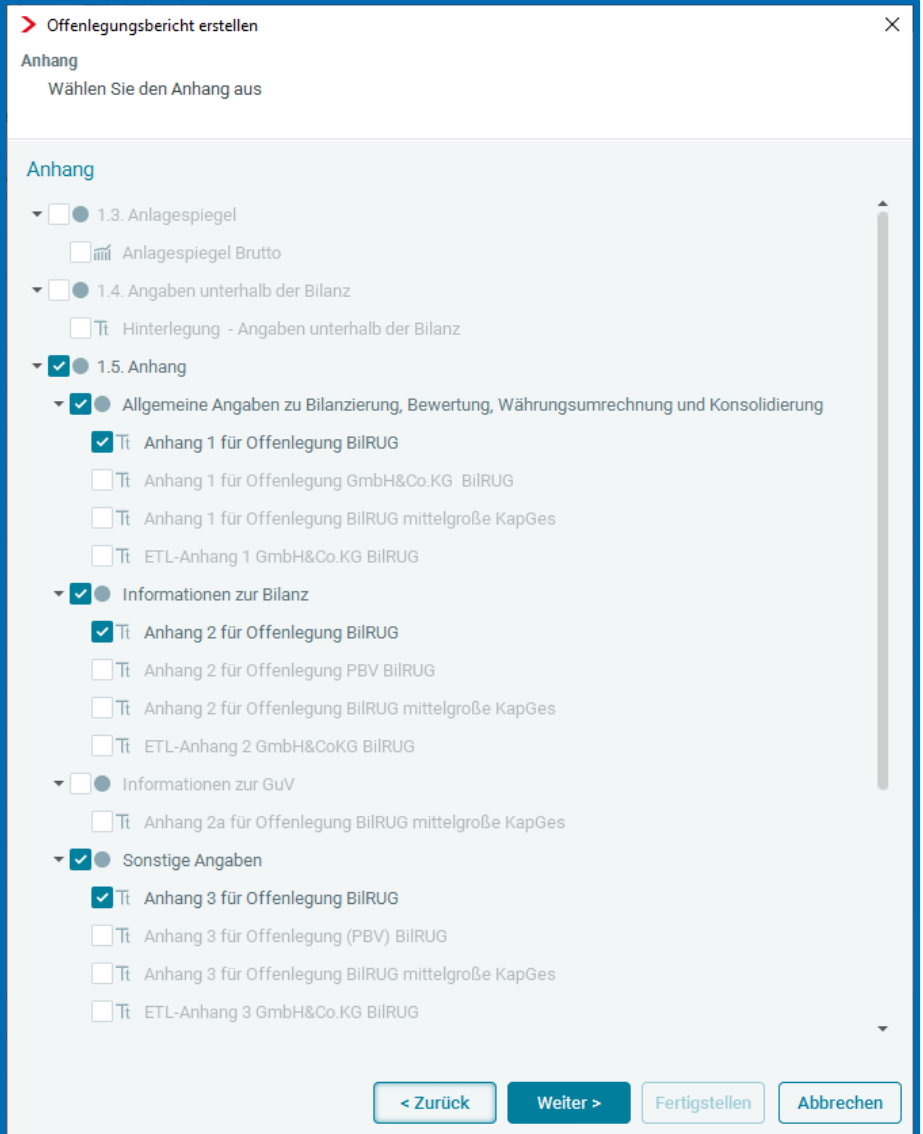

#### <span id="page-9-0"></span>2.4 Angaben zum Umfang des Offenlegungsberichts

Im Dialogfenster *Angaben zum Umfang des Berichts* muss das *Größenklassenschema Bilanz*  und *GuV* eingestellt werden. Hier kann die *kleine, mittlere und große Kapitalgesellschaft (& Co)* oder *Kleinstkapitalgesellschaft (& Co*) ausgewählt werden. Bei dem *Größenklassenschema GuV* gibt es die *Kleinstkapitalgesellschaft (& Co),* die *mittlere/kleine Kapitalgesellschaft (& Co),* die *große Kapitalgesellschaft (& Co)* sowie das *Unternehmen nach § 1 PubG* zur Auswahl.

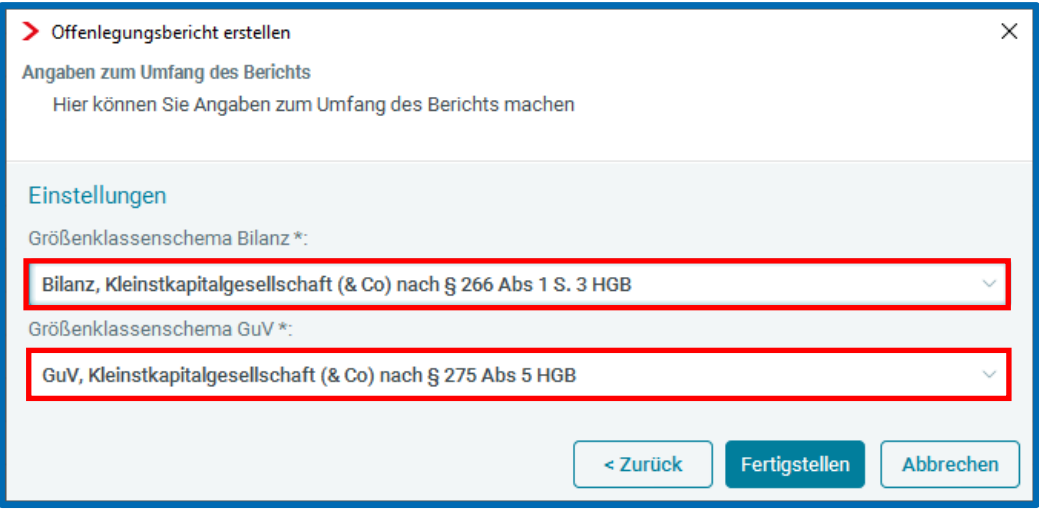

Nach der Fertigstellung öffnet sich der Offenlegungsbericht.

#### <span id="page-10-0"></span>3 Offenlegungsbericht bearbeiten

Der *Anhang* kann über den Reiter *Editor* bearbeitet werden. Wurde der *Anhang* bereits im Bilanzbericht überarbeitet, kann der Text im Bilanzbericht über den Reiter *Editor* kopiert und im Offenlegungsbericht im Reiter *Editor* eingefügt werden.

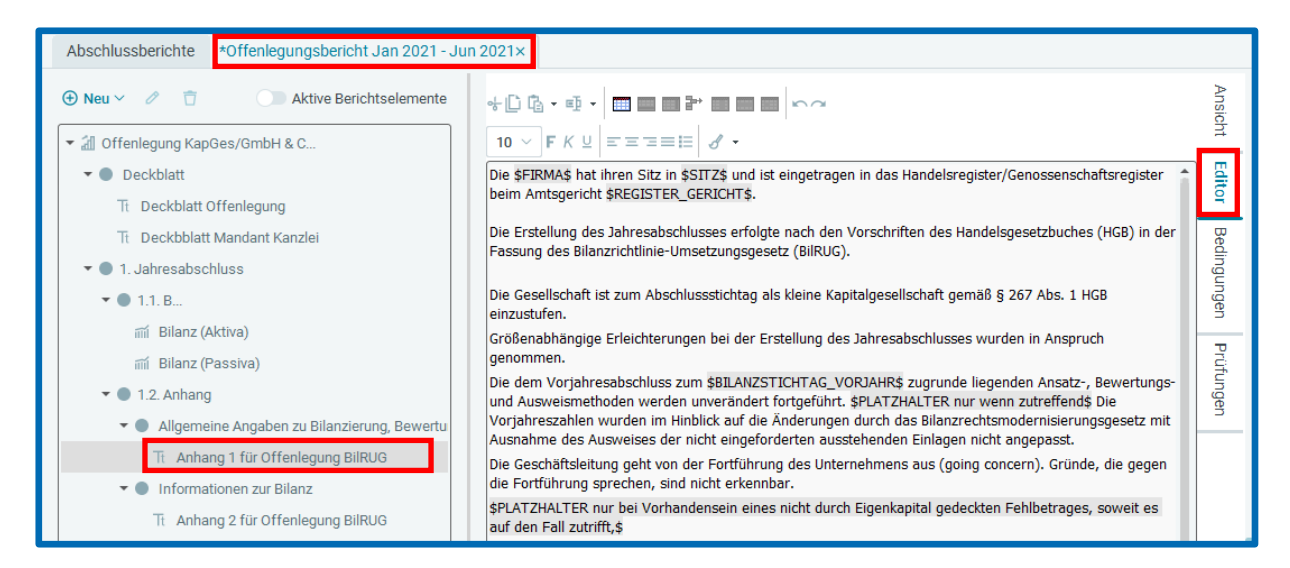

Eine Tabelle kann über den Reiter *Editor → Tabelle einfügen* erstellt und bearbeitet werden. Aufgrund einer technischen Validierungsprüfung des Bundesanzeiger Verlags ist darauf zu achten, dass die Spalten bzw. die Zeilen die gleiche Anzahl von Zellen haben und keine einzelnen Zellen gelöscht werden.

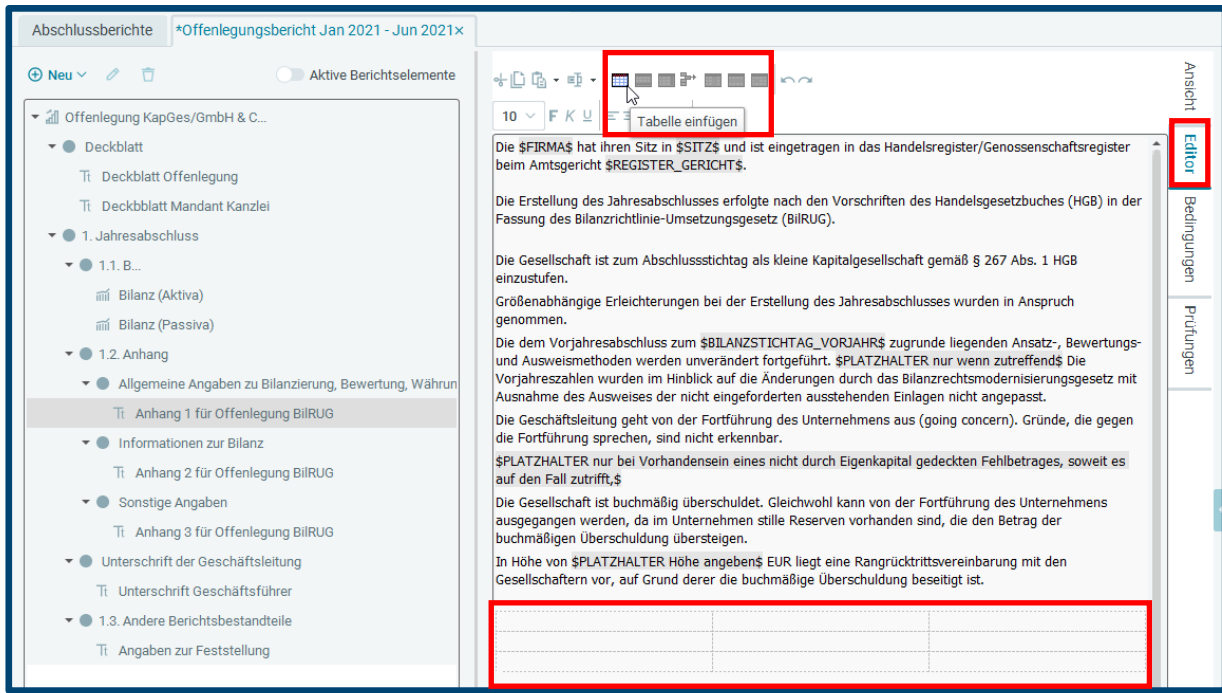

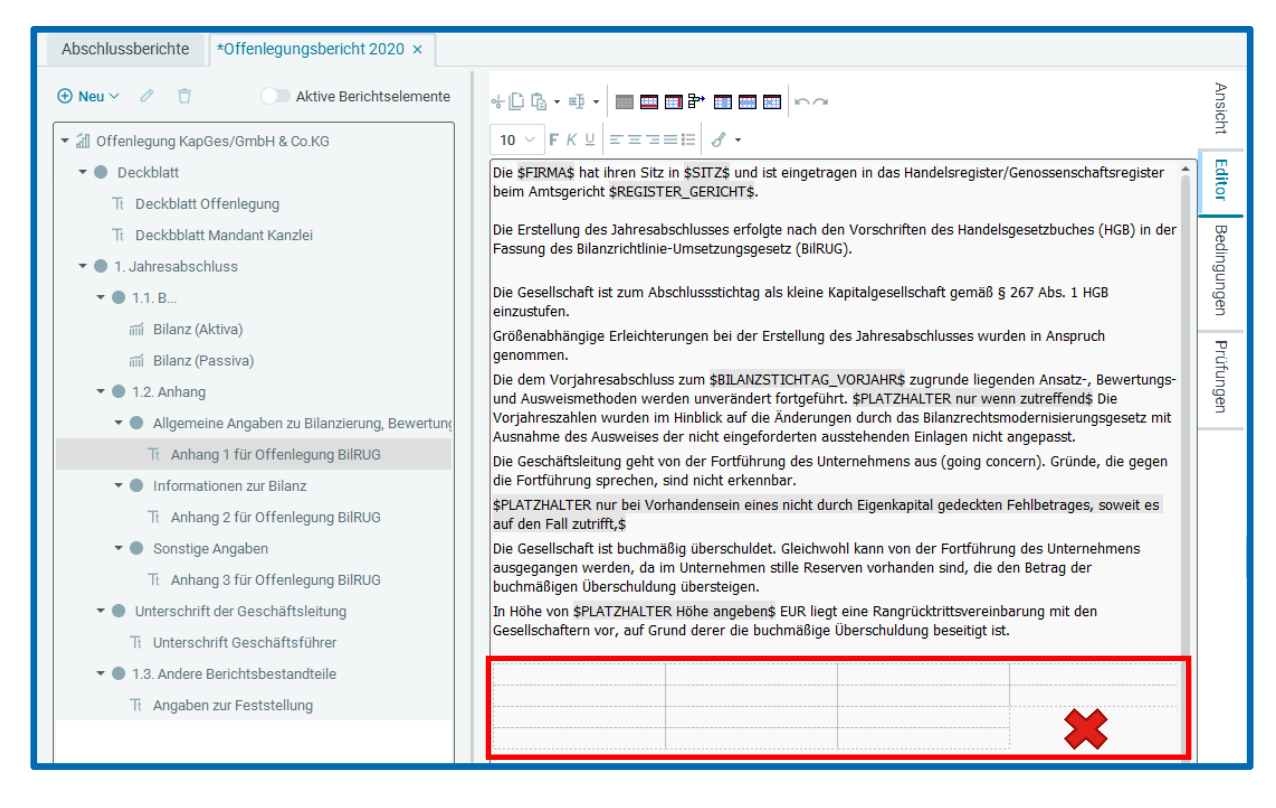

Nach Abschluss der Berichtsbearbeitung ist der Bericht zu schließen und zu speichern.

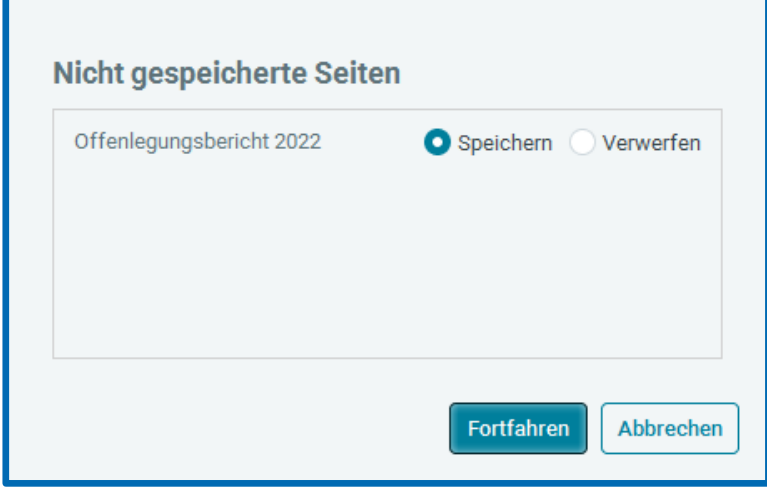

### <span id="page-12-0"></span>4 Übermittlung des Offenlegungsberichts an den Bundesanzeiger bzw. an das Unternehmensregister

Sobald ein Offenlegungsbericht erstellt ist und die zu übermittelnden Berichtsbestandteile bearbeitet sind, kann der Offenlegungsbericht wie folgt übermittelt werden. Hierzu bitte im Berichtsmenü *Abschlussberichte* den zu übermittelnden Offenlegungsbericht auswählen und anschließend die Übermittlung über *Export Veröffentlichung Abschluss übermitteln* durchführen.

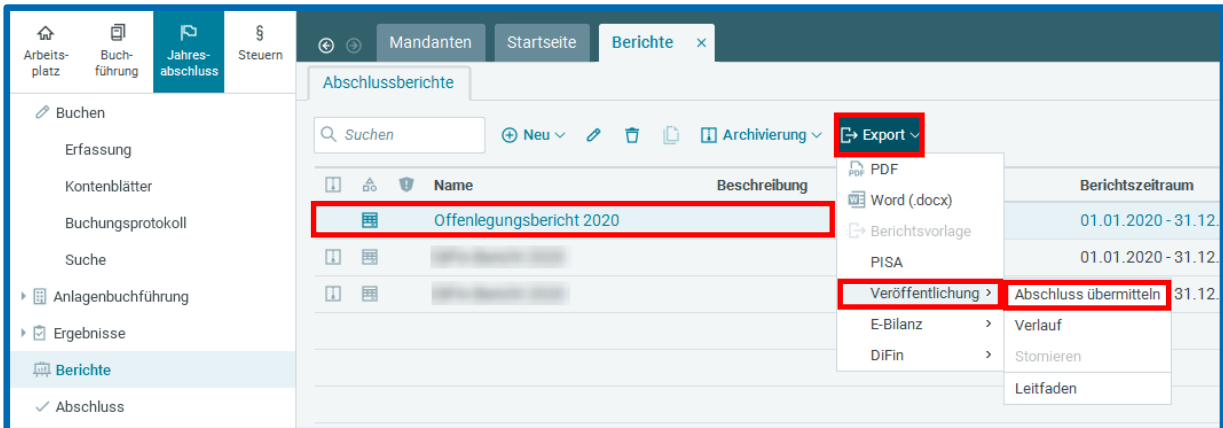

#### <span id="page-12-1"></span>4.1 Prüfung Registereintrag

Zunächst wird der Registereintrag geprüft. Wenn in den *Unternehmensdaten* keine Angaben zum Handelsregister vorliegen, können diese im nächsten Schritt vervollständigt werden. Die hier vorgenommenen Eintragungen werden automatisch in den *Unternehmensdaten* gespeichert.

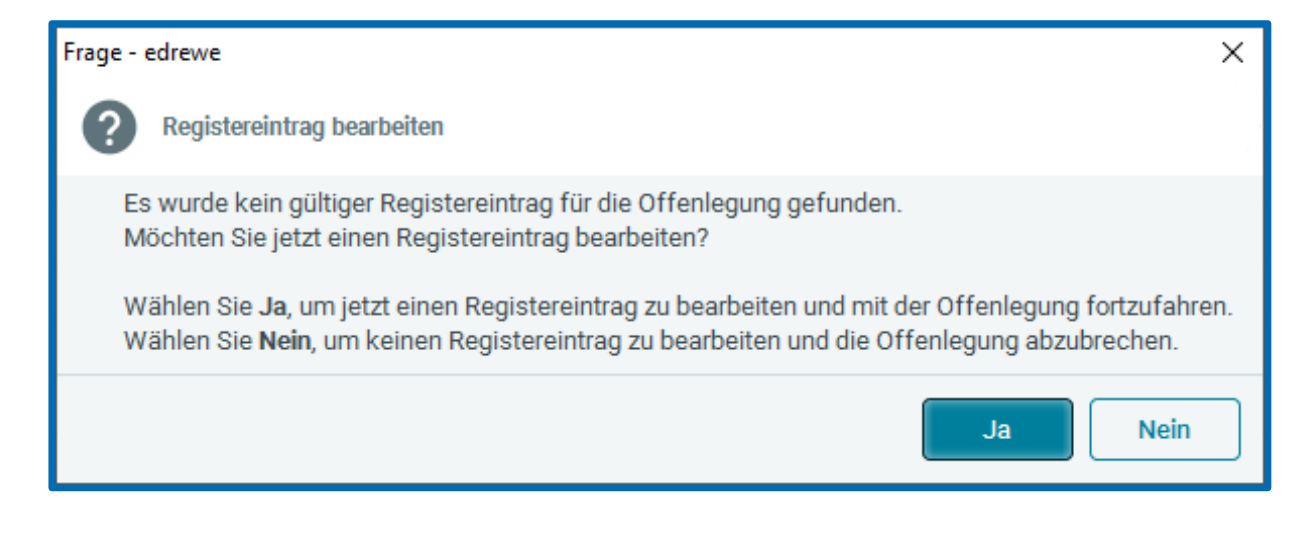

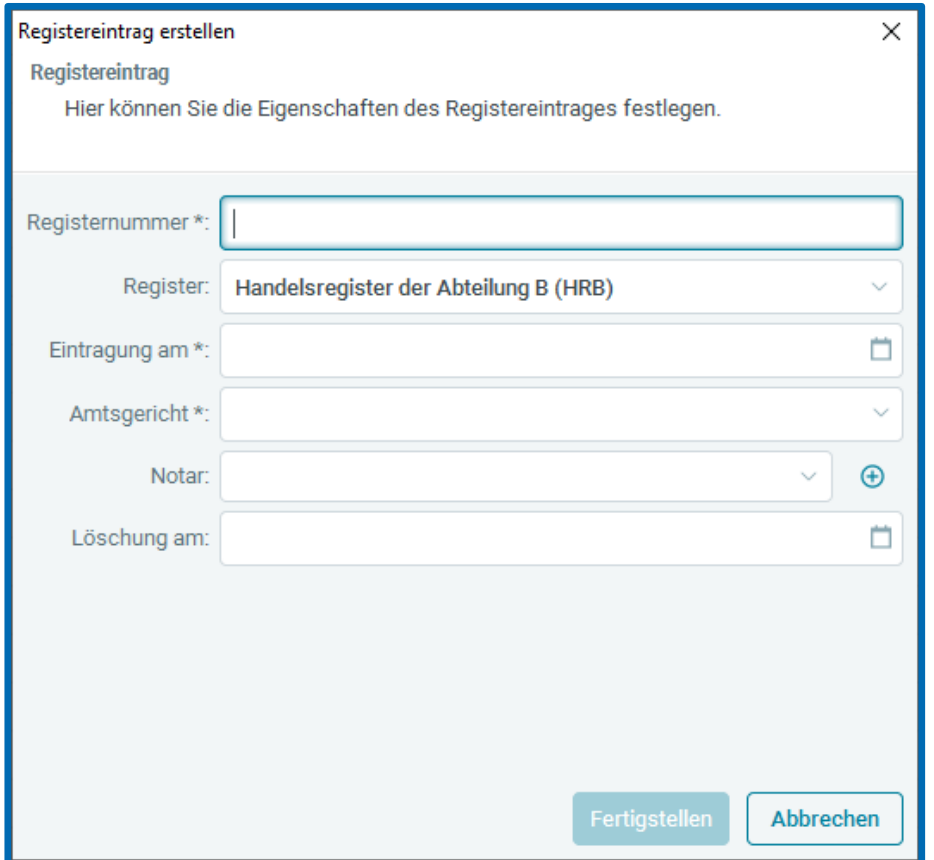

#### <span id="page-13-0"></span>4.2 Validierungsprüfung

Nachdem die Eigenschaften des Registereintrages festgelegt wurden, erfolgt die Validierungsprüfung.

![](_page_13_Picture_4.jpeg)

#### <span id="page-14-0"></span>4.3 Registergerichtsprüfung

Danach erfolgt die *Registergerichtsprüfung*; hierzu bitte auf *Registergerichtsprüfung* klicken, um die Aktualität der Angaben sicherzustellen und das Unternehmen eindeutig zu identifizieren.

![](_page_14_Picture_48.jpeg)

Das Abfrageergebnis wird unter *Ergebnis der Registergerichtsprüfung* angezeigt. Wenn die im Handelsregister gefundene und angezeigte Firma die des zu bearbeitenden Mandanten ist, muss in der ersten Spalte ein Haken gesetzt werden.

![](_page_14_Picture_49.jpeg)

#### <span id="page-15-0"></span>4.4 Unternehmensdaten

Hier sind fehlende Angaben zu den Unternehmensdaten sowie zugehöriger Ansprechpartner zu ergänzen. Die Pflichtangaben sind mit \* gekennzeichnet.

![](_page_15_Picture_35.jpeg)

Sofern unter der Mandantennummer bereits eine Offenlegung versendet wurde, werden die zuletzt verwendeten Daten vom Ansprechpartner des Unternehmens (Name, Telefonnummer und E-Mail-Adresse) als Vorschlag übernommen.

#### <span id="page-16-0"></span>4.5 Angaben zum Umfang des Offenlegungsberichts

An der Stelle kann im Rahmen der Übermittlung kontrolliert werden, ob die *Angaben zu den Größenklassenschemen Bilanz* und *GuV* korrekt eingestellt sind.

![](_page_16_Picture_32.jpeg)

#### <span id="page-17-0"></span>4.6 Erstellerdaten

#### <span id="page-17-1"></span>4.6.1 Erstellerdaten bei Übermittlungen an den Bundesanzeiger

In diesem Dialogfenster sind fehlende Angaben zu den *Beraterdaten* sowie zugehöriger *Ansprechpartner* zu ergänzen.

![](_page_17_Picture_89.jpeg)

Wenn unter der Mandantennummer bereits eine Offenlegung versendet wurde, werden die zuletzt verwendeten Daten vom *Ansprechpartner* der *Beraterdaten* (Telefonnummer und E-Mail-Adresse) als Vorschlag übernommen.

#### <span id="page-17-2"></span>4.6.2 Erstellerdaten bei Übermittlungen an das Unternehmensregister

In diesem Dialogfenstern sind fehlende Angaben zu den *Beraterdaten* sowie zugehöriger *Ansprechpartner* (d.h. der tatsächliche Übermittler) zu ergänzen. Beim *Ansprechpartner* ist das *Identifikationskennzeichen* anzugeben (siehe Punkt [1.1.3\)](#page-3-2).

![](_page_18_Picture_42.jpeg)

Für das *Identifikationskennzeichen* gilt:

- Hier dürfen ausschließlich die bei der Publikationsplattform des Bundesanzeiger Verlags identifizierten *Ansprechpartner* eingetragen werden.
- Für jeden *Namen* kann nur das zugehörige *Identifikationskennzeichnen* verwendet werden.

![](_page_19_Picture_0.jpeg)

- Der bei der Offenlegung einzutragende *Name* des *Ansprechpartners* muss zu 100% dem im Rahmen der elektronischen Identitätsprüfung für Übermittler beim Unternehmensregister gespeicherten Namen gemäß Personalausweis übereinstimmen. D.h. prüfen Sie bitte, ob der Name laut Personalausweis bei der Übermittlung eingetragen ist, insbesondere ob alle Vornamen angegeben sind.
- Das *Identifikationskennzeichen* hat das Muster-Format **XXXX-XXXX-XXXX-XXXX**, dabei darf **X** eine Zahl oder ein Großbuchstabe sein.

Sofern die Angaben von *Anrede*, *Vorname*, *Nachname* und *Identifikationskennzeichen* nicht zu 100% mit den Angaben bei der elektronischen Identitätsprüfung für Übermittler übereinstimmen, erhalten Sie nach dem Versenden im Verlauf den Validierungsfehler "Daten des Identifizierten Ansprechpartners - Es konnte kein identifizierter Kontakt gefunden werden.". In dem Fall können Sie die *Archivierung* vom Offenlegungsbericht aufheben und erneut den Übermittlungsdialog starten.

Das *Identifikationskennzeichen* kann mit der Tastenkombination Strg-c kopiert und anschließend mit Strg-v in das **edrewe**-Erfassungsfeld eingefügt werden. Alternativ kann da *Identifikationskennzeichen* mit der Maus markiert bzw. kopiert werden und anschließend mit eingefügt werden. Iß

Wird nach der Eingabe der Identifikationsmerkmale (*Name* und *Identifikationskennzeichen*) per |  $\Box$  Speicherbutton gespeichert, dann wird bei der nächsten Übermittlung an das Unternehmensregister im Übermittlungsdialog unter selbigem Benutzerlogin der *Name* und das *Identifikationskennzeichen* vom *Ansprechpartner* des Beraters vorausgefüllt.

**Per Löschbutton 同 werden die auf dem edrewe-Server gespeicherten** Identifikationsmerkmale unter selbigem Benutzerlogin gelöscht. Zusätzlich werden die Identifikationsmerkmale in der Ansicht vom Übermittlungsdialog gelöscht.

#### <span id="page-20-0"></span>Rechnungsanschrift und Rechnungsadressat

Hier können Sie die Angaben zur *Rechnungsanschrift* und zum *Rechnungsadressat* eingeben.

![](_page_20_Picture_23.jpeg)

![](_page_21_Picture_0.jpeg)

#### <span id="page-21-0"></span>4.7 Optionale Angaben

Ab dem Veranlagungszeitraum 2021 können im Übermittlungsdialog zu einer Offenlegung freiwillige Angaben erfasst werden. Diese Angaben werden nicht veröffentlicht.

Bei *Optionale Angaben* des Übermittlungsdialogs können Sie Angaben zur *Bilanzsumme*, *Umsatzerlöse* und der *Anzahl der Mitarbeiter (Durchschnitt)* für das Geschäftsjahr und das Vorjahr eintragen. Per *Sonstige Angaben* können Sie dem Bundesanzeiger bzw. dem Unternehmensregister weitere Informationen zukommen lassen.

![](_page_21_Picture_59.jpeg)

#### <span id="page-22-0"></span>4.8 Abschluss der Offenlegung

#### <span id="page-22-1"></span>4.8.1 Abschluss der Offenlegung beim Bundesanzeiger

Hierbei muss die Kenntnisnahme der *AGB des Bundesanzeiger* bestätigt werden. Sobald der Haken gesetzt ist, wird mit dem Button *Fertigstellen* die Übermittlung an den Bundesanzeiger ausgelöst und der Offenlegungsbericht archiviert.

![](_page_22_Picture_92.jpeg)

#### <span id="page-22-2"></span>4.8.2 Abschluss der Offenlegung beim Unternehmensregister

An dieser Stelle bestätigen Sie die Korrektheitsprüfung, den Offenlegungsmodus und die AGBs des Bundesanzeiger Verlags sowie des Unternehmensregisters. Sobald die Haken gesetzt sind, können Sie mit dem Button *Fertigstellen* die Übermittlung an das Unternehmensregister auslösen und den Offenlegungsbericht archivieren.

![](_page_22_Picture_7.jpeg)

### <span id="page-23-0"></span>5 Verlauf der Offenlegung

Nach erfolgreicher Übermittlung an den Bundesanzeiger bzw. an das Unternehmensregister kann der aktuelle Status der Übermittlung eingesehen werden. Hierzu wählen Sie unter *Abschlussberichte* den Offenlegungsbericht aus. Anschließend bekommen Sie per *Export Veröffentlichung Verlauf* den aktuellen *Status* der Übermittlung angezeigt. Der *Status* wird durch wiederholtes Öffnen des Fensters *Verlauf* aktualisiert.

![](_page_23_Picture_130.jpeg)

Im *Verlauf* wird der *Status* der Offenlegung angezeigt. Ist die Übermittlung bestätigt, wird in der Spalte *Dokument* ein Link für die *Vorschau* angezeigt. Die *Vorschau* öffnet sich im Browser und kann hier gedruckt werden. Im *Status Auftrag bestätigt* wird vom Bundesanzeiger Verlag eine Auftragsbestätigung versendet, welche ebenfalls über den entsprechenden Link geöffnet und gedruckt werden kann.

Sobald die Veröffentlichung erfolgt ist, wird im Verlauf der *Status Veröffentlicht* angezeigt und in der Spalte *Dokument* ein Link für die *Veröffentlichung angezeigt,* welche gleichfalls über den entsprechenden Link geöffnet und gedruckt werden kann.

Bitte kontrollieren Sie nach einer Übermittlung den *Verlauf* zwecks Überprüfung der erfolgreichen Übermittlung an den Bundesanzeiger bzw. an das Unternehmensregister.

### <span id="page-24-0"></span>6 Übermittlung der Offenlegung stornieren

Wenn die Übermittlung ausgelöst und die Veröffentlichung noch nicht erfolgt ist, kann die *Stornierung der Offenlegung* beim Bundesanzeiger bzw. beim Unternehmensregister per Berichtsmenü *Export Veröffentlichung Stornieren* durchgeführt werden.

![](_page_24_Picture_3.jpeg)

Sobald die Stornierung durch den Bundesanzeiger bzw. das Unternehmensregister bestätigt wird, kommt im *Verlauf* der *Status Stornierung bestätigt*.

![](_page_24_Picture_96.jpeg)

Die *Archivierung* des Offenlegungsberichts kann anschließend aufgehoben werden. Wählen Sie dazu im Fenster *Abschlussberichte* den Offenlegungsbericht aus und klicken auf *Archivierung Archivierung aufheben*.

![](_page_24_Picture_97.jpeg)

**Dokumentation edrewe** Revision 2.26

Ihr Ansprechpartner:

**eurodata AG**  Großblittersdorfer Straße 257-259 66119 Saarbrücken

Ansprechpartner **edrewe**: **edrewe**-Systemberatung: 0681-8808-369 E-Mail an: [edrewe-support@eurodata.de](mailto:edrewe-support@eurodata.de)